# **C@RNA Connect 連携設定・使用方法** Ver.1.3

ID-Link から、C@RNA Connect (富士フィルムメディカル株式会社)に遷移するための 設定方法と使用方法について説明します。

※ C@RNA Connect を使用するためにはあらかじめ ID-Link センターにて使用する施設の設定が必要です。

## **1.C@RNA Connect 使用職員設定**

役割が操作者の ID でログインし、職員検索で C@RNA Connect を使用可能にする職員を検索します。

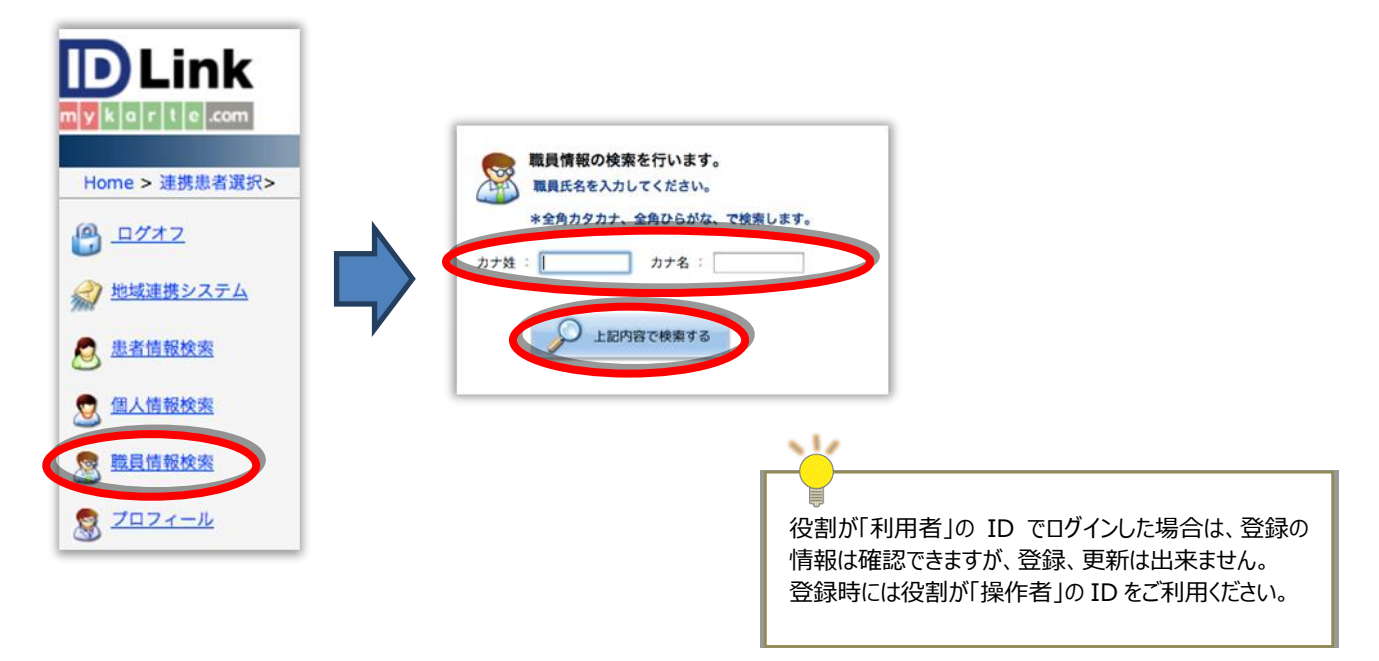

検索した職員を選択し、[カード登録]をクリックします。

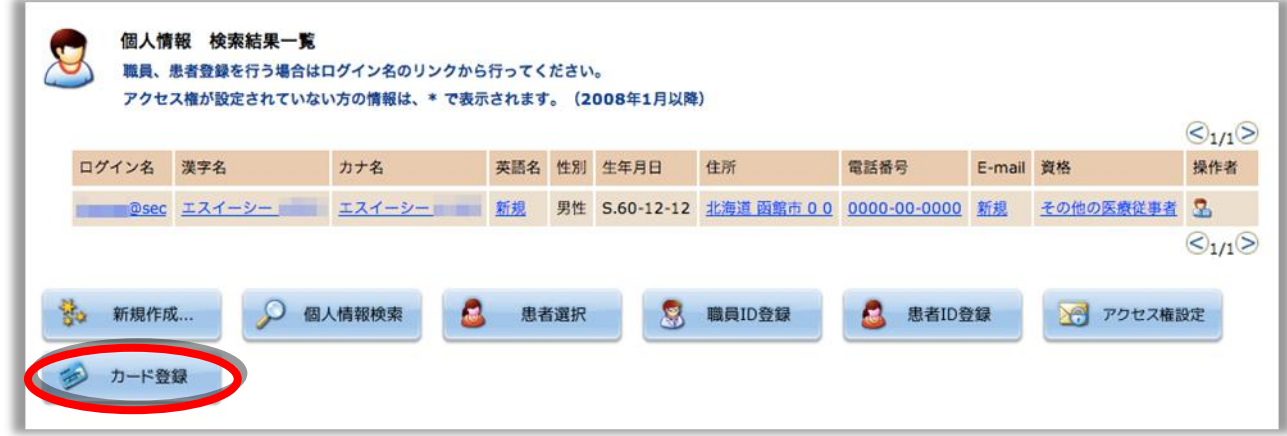

【登録カード情報一覧】画面に遷移します。 [新規作成] をクリックします。

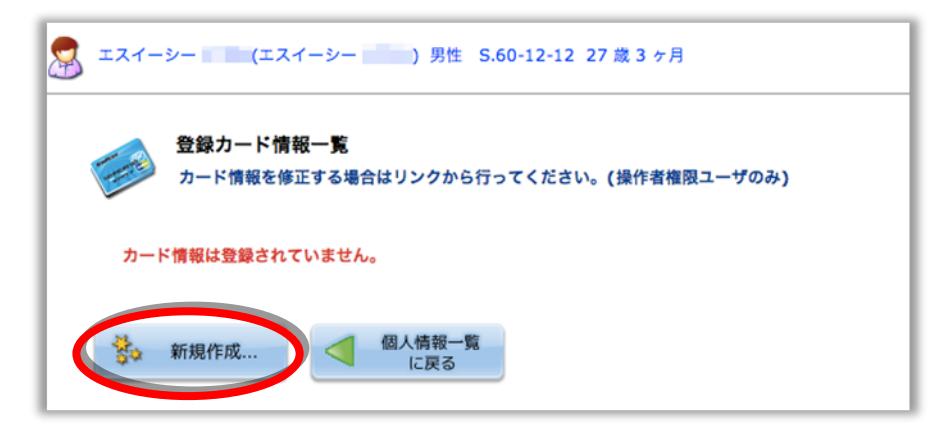

発行者:C@RNA Connect、カード名:C@RNA ID になっていることを確認し、カード番号欄に C@RNA ID を入力後、[登録]をクリックします。

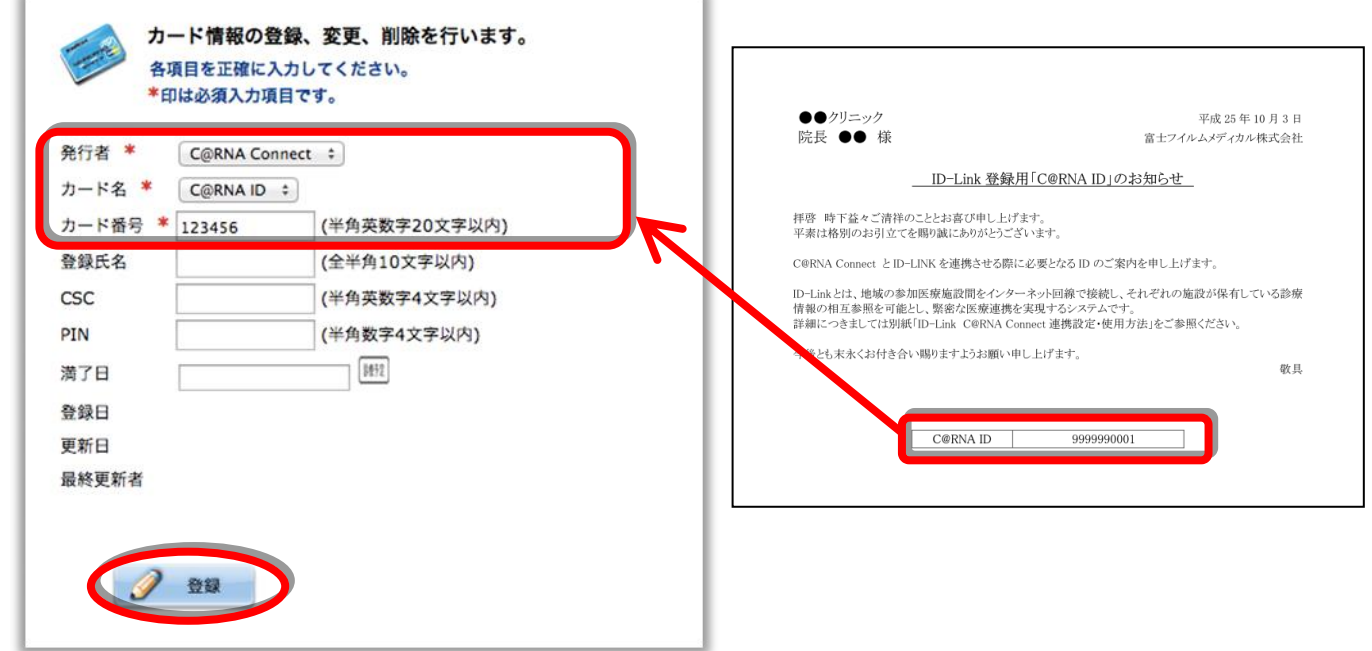

【登録カード情報一覧】画面に遷移し、登録した情報が表示されていると、設定完了です。

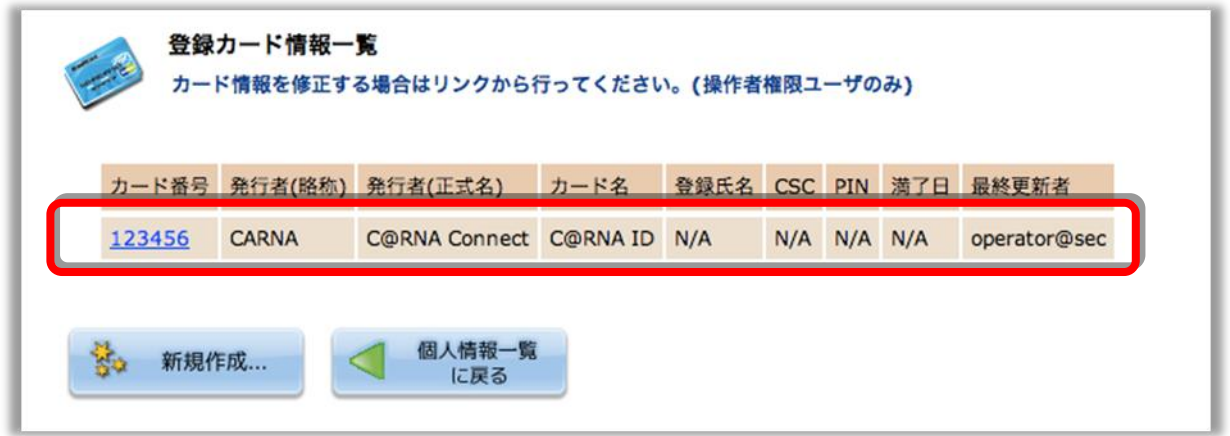

# **2.C@RNA Connect 使用方法**

1.で設定した職員の ID で ID-Link にログインします。

#### **<患者情報を引き継がずに C@RNA Connect に遷移したい場合>** 連携患者選択画面の左側メニューに**[診療/検査予約]**が表示されていますので、クリックします。

**ID** Link  $k|a|r|t|c|.com$ Home > 注册串类混织> <u>トップ 患者選択 受信一覧 送信一覧 取消一覧 診療·検査予約</u> **設定▼ マニュアル ログアウト** - 病院(デモ用)<br>※順先為設家: ( 病院(デモ用) ◎ ログオフ FUJIFILM C@RNA connec 患者 ID ⊺⊷  $\overline{\bullet}$   $\overline{\bullet}$ タ 地域連携システム 予約カレンダー 【通過知(0) 連携患者選択 病院からお知ら **TIZONIAES** 3 患者情報検索 46 45 44 43 42 5 5 2 3 3 4 5 5 6 2 過去14日以内に操作した、連携患者の· 過去14日以内に操作した、連携患者の一覧<mark>。</mark><br>患者を選択すると、カレンダー表示を行い<mark>:</mark>  $MPI$ <u>≪約の月 <約の通 今日 次の通> 次の月></u><br>- 2013年06月 | 2013年07月 | ◎ 個人情報検索 (最短:2013/06/26 (##2013/06/26 2013年06月 2013年07月<br>日月火水太 金 土 日月火水 太 金  $\overline{1}$ 123456 **東 職員情報検索** ログイン名 漢字名 2 3 4 5 6 7 8 7 8 9 10111213<br>9 101112131415 14151617181920<br>9 101112131415 14151617181920<br>16171819202122 21222324252627 7aa5d3c86c548e3b  $\odot$ **東 プロフィール**  $\circ$ bb4676e02a244107 3242526272829 28293031 ■ 施設情報変更 CTの予約カレンダー 59 個人情報全検索 黒者名 非義示 こみ箱 持の色の説明 2013/06/25 - 2013/07/01 Δ 患者選択 マニュアル一覧 06/25 (火) 06/26 (水) 06/27 (木) 06/28 (金) 06/29 (土) 06/30 (日) 07/01 (月)  $09-00$ 下手肘 **NORTH** 医子宫 气中的 (K) 診療/検査予約 ■子助演み 09:30 2千彩清み 下书  $\sqrt{2}$ 

### **<患者情報を引き継いで C@RNA Connect に遷移したい場合>**

患者選択後、カレンダー画面まで表示させます。

カレンダー表示の左側メニューに**[診療/検査予約]**が表示されていますので、クリックします。

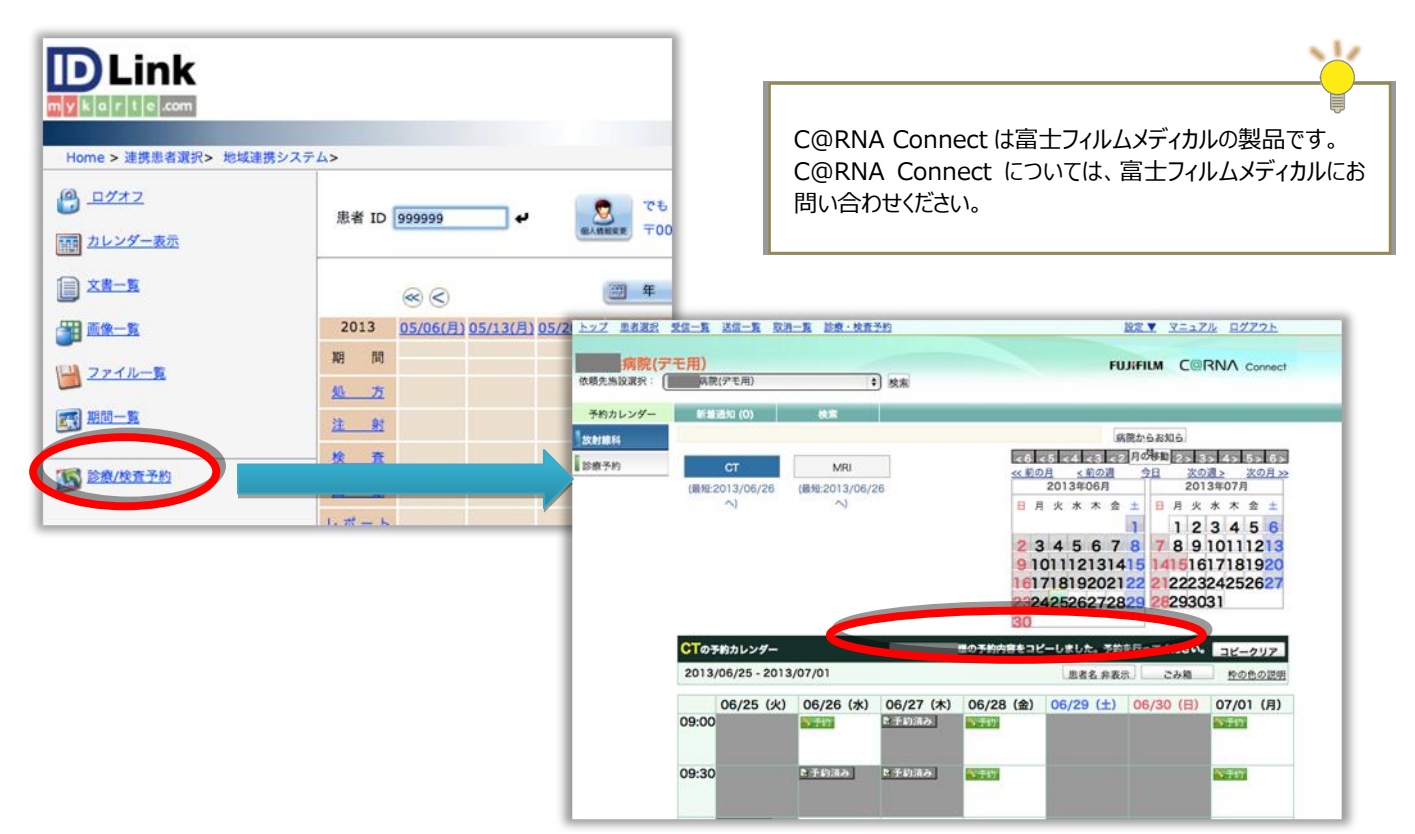

# 改版履歴

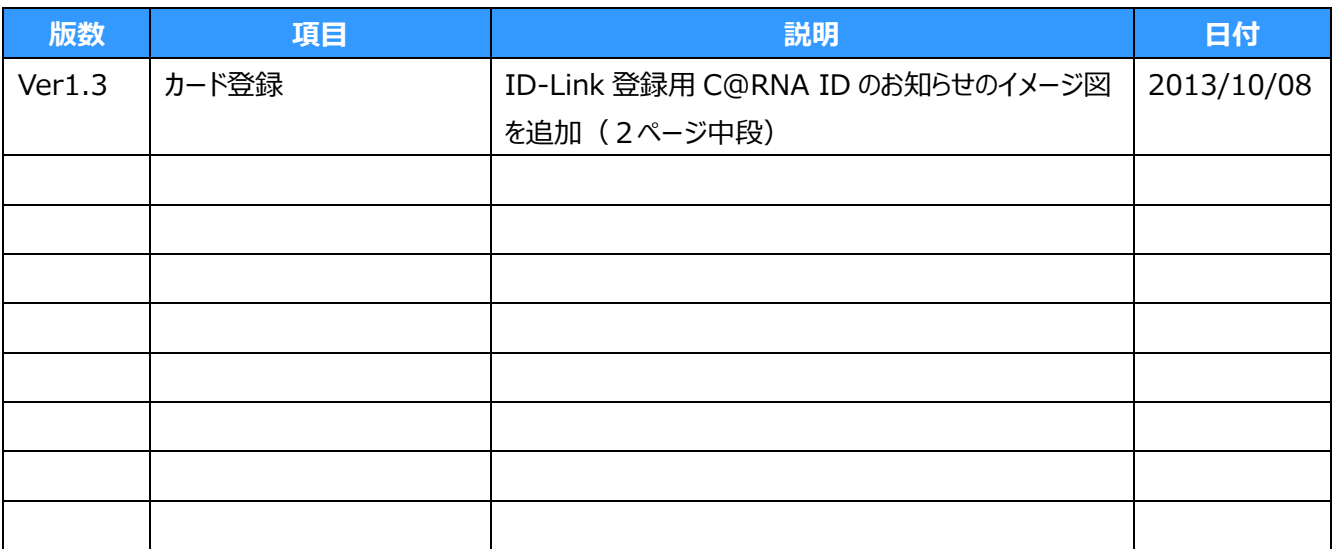